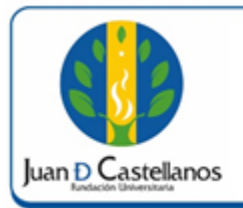

# **INSTRUCTIVO PARA GENERAR EL RECIBO DE PAGO POR HABILITACIÓN DE ASIGNATURAS**

## **1. OBJETIVO**

Describir las actividades a seguir para generar el recibo de pago por habilitación de asignaturas en el sistema académico de la Institución.

# **2. ALCANCE**

Aplica para generar la liquidación por concepto de habilitación de los estudiantes de pregrado de la Institución, inicia con el ingreso al sistema y finaliza con la generación del recibo de pago.

# **3. RESPONSABILIDAD Y AUTORIDAD**

El Jefe de la Unidad de Tecnologías y Sistemas de Información UTSI tiene la autoridad para hacer que este instructivo se implemente, divulgue y mantenga adecuadamente

El estudiante de pregrado tiene la responsabilidad de acceder al sistema a través de su usuario y generar la liquidación por concepto de habilitación.

### **4. DEFINICIONES**

**Vortal:** escenario web ofrecido por la plataforma de la Institución donde el usuario interactúa con los diferentes servicios académicos de la Institución.

**Portal**: es un sitio web que ofrece al usuario, de forma fácil e integrada, el acceso a una serie de recursos y de servicios relacionados a un mismo tema.

**Recurso:** todos aquellos componentes de hardware y software que son necesarios para el buen funcionamiento y la optimización de las actividades académicas y administrativas de la Institución.

**Orden pedido:** recibo de pago generado por los conceptos de servicio o producto.

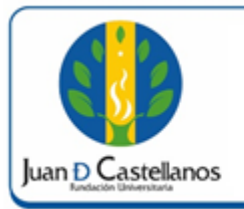

#### **2 de 6**

#### **5. CONDICIONES GENERALES**

En caso de que el estudiante tenga financiación con la Institución y existan cuotas pendientes por pagar, el estudiante deberá solicitar en la Oficina de Tesorería y Cartera la liquidación de habilitación a través de una orden de pedido.

# **6. DESCRIPCIÓN DE ACTIVIDADES**

6.1 Ingrese al sistema académico y seleccione "**Académico Estudiante**".

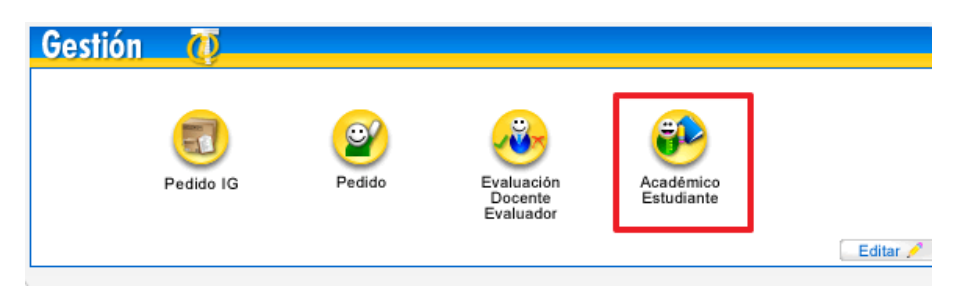

6.2 En el menú izquierdo, haga clic en **Liquidación de procesos**.

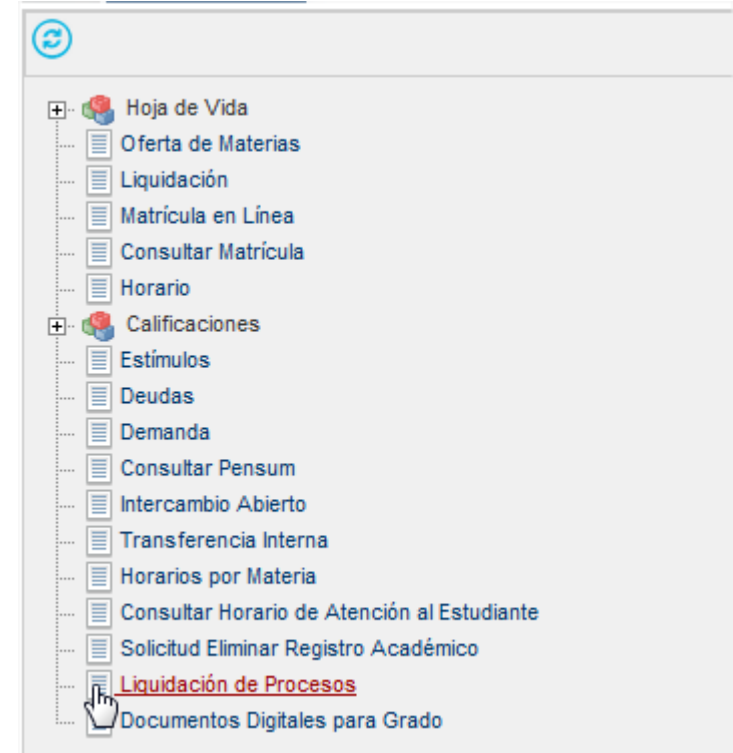

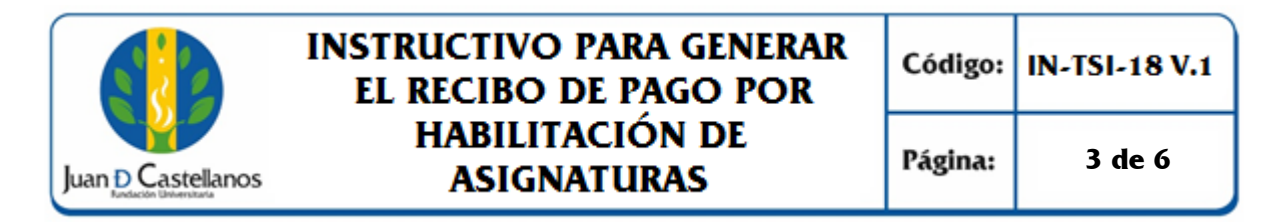

6.3 Seleccione el programa académico y la materia a habilitar, luego haga clic en el botón **Generar**

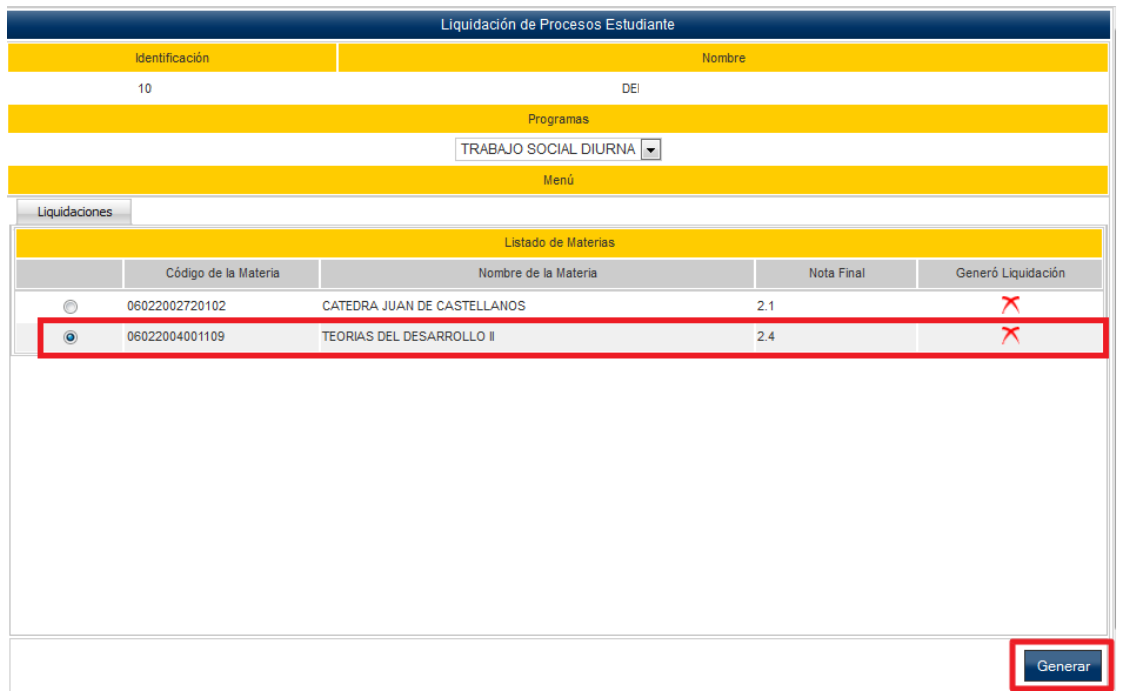

**Nota.** Para generar la liquidación por concepto de habilitación, es necesario que las calificaciones se encuentren cargadas en el sistema y que se encuentre a Paz y Salvo por concepto de liquidación de matrícula académica.

6.4 Confirme la generación de liquidación para la materia.

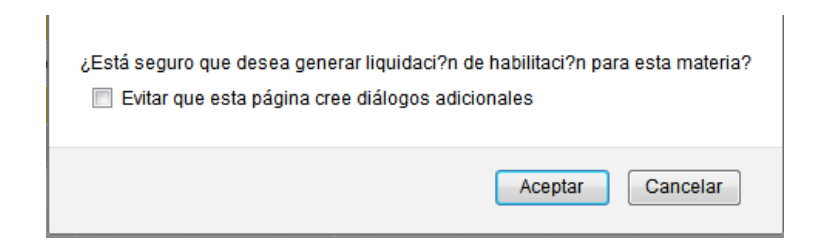

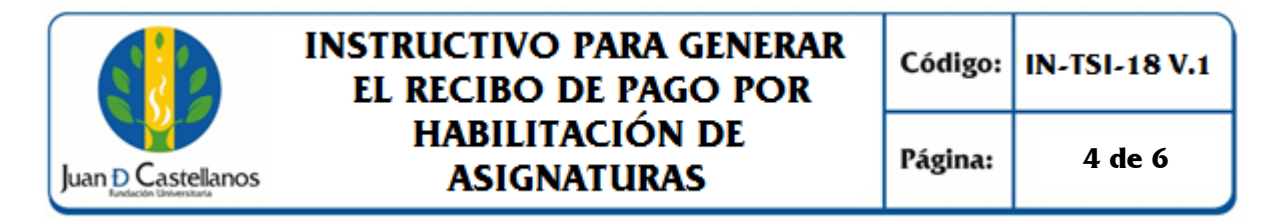

6.5 Ahora ingrese a la funcionalidad **Liquidación.**

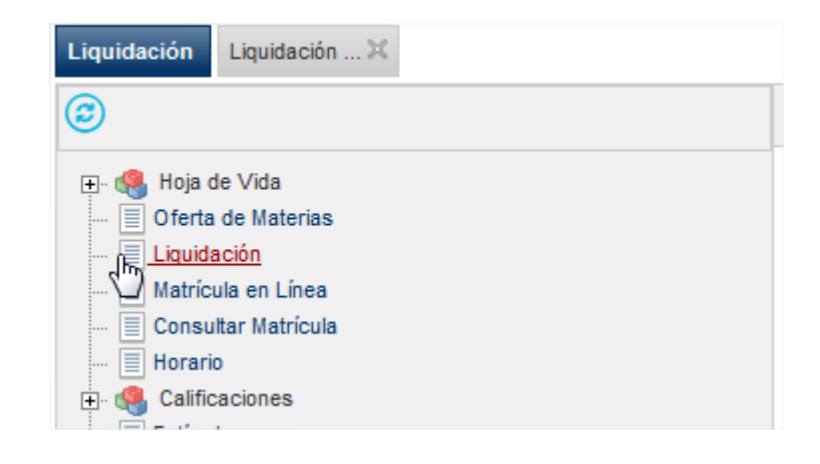

6.6 Ubique la liquidación del periodo y año correspondiente y que posea tipo: **HABILITACIÓN**, dé clic en **Continuar** y luego en **Imprimir.**

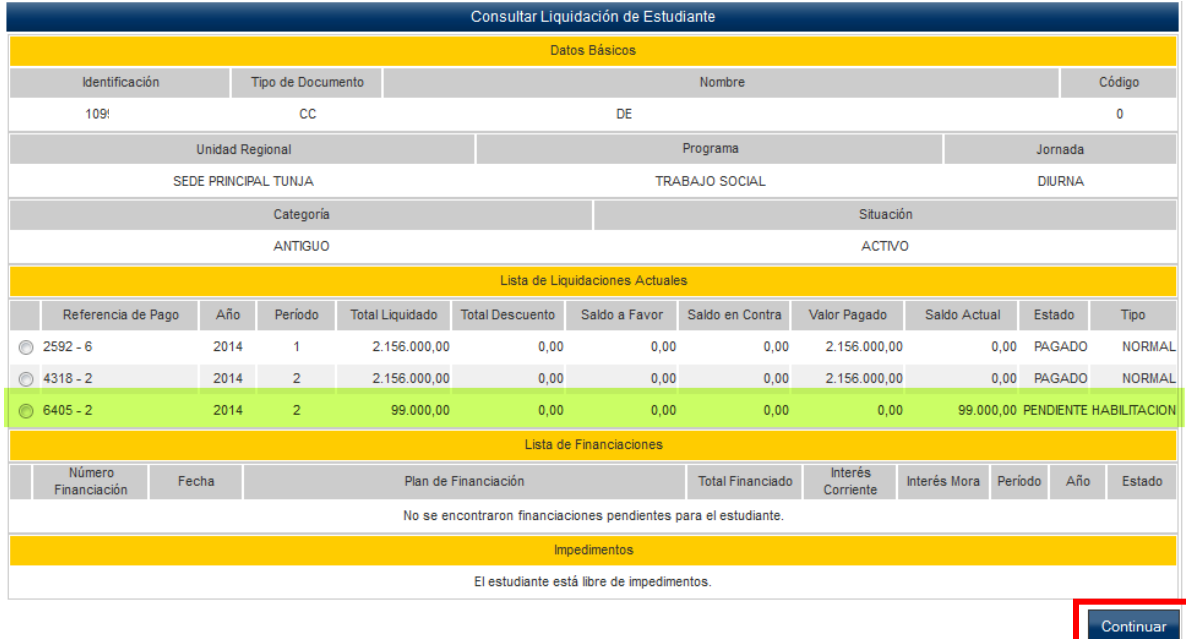

6.7 Descargue e imprima el recibo de pago en impresora láser.

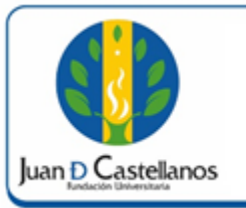

# **INSTRUCTIVO PARA GENERAR EL RECIBO DE PAGO POR HABILITACIÓN DE ASIGNATURAS**

Código: **IN-TSI-18 V.1** 

Página:

**5 de 6**

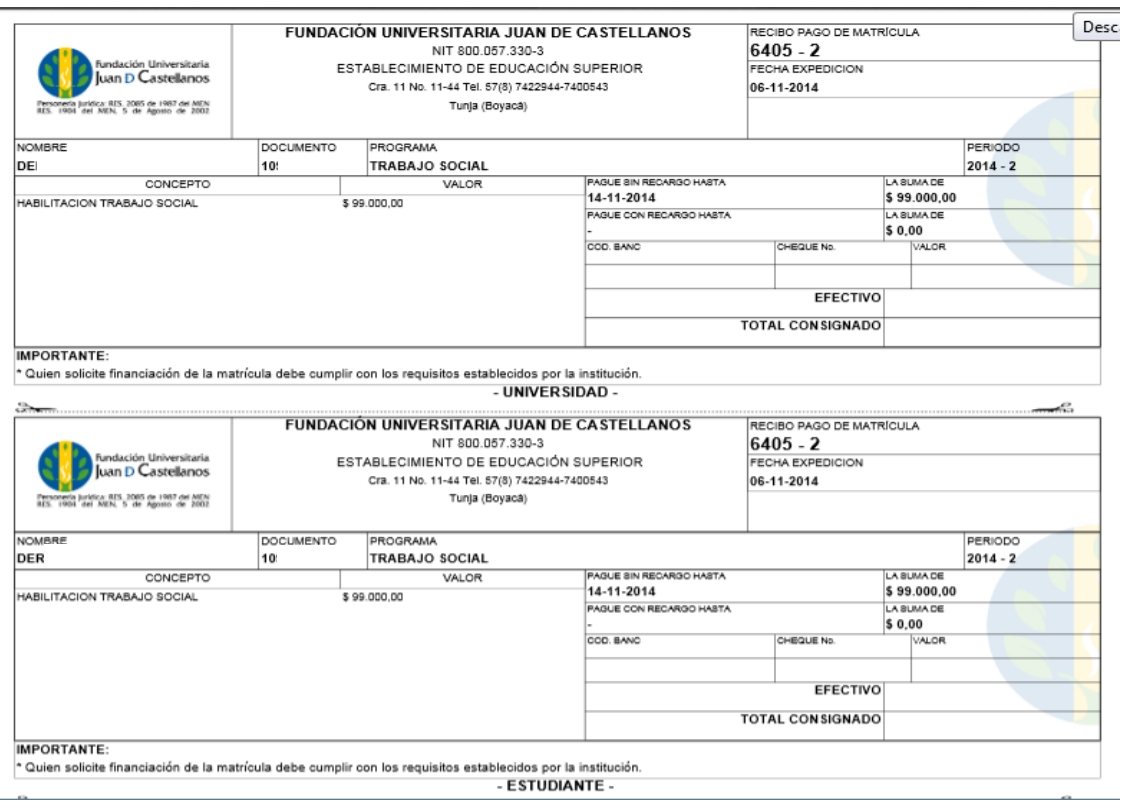

**Nota.** Recuerde presentar el desprendible de pago al docente al momento de presentar la habilitación.

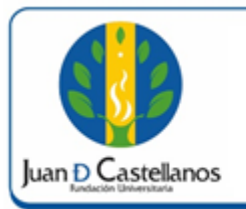

#### **6 de 6**

## **7. ANEXOS Y REGISTROS**

Instructivo para iniciar sesión en sistema "IN-TSI-03"

# **CONTROL DE CAMBIOS**

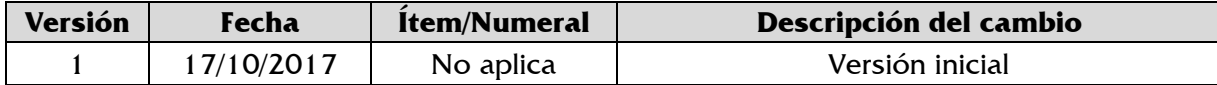

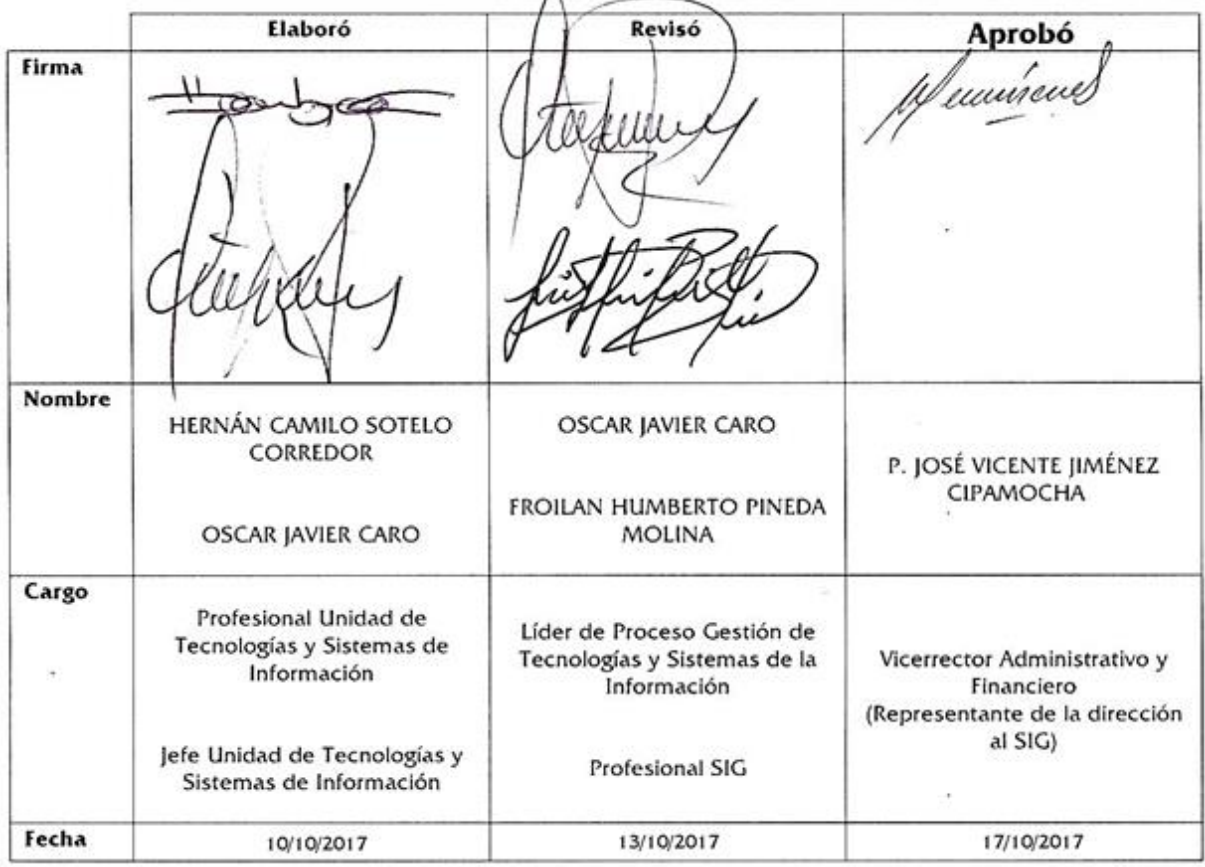